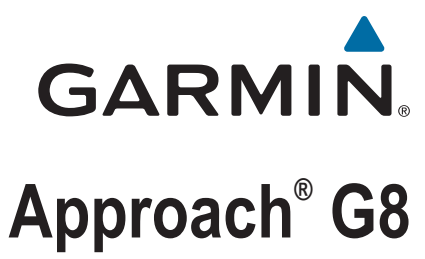

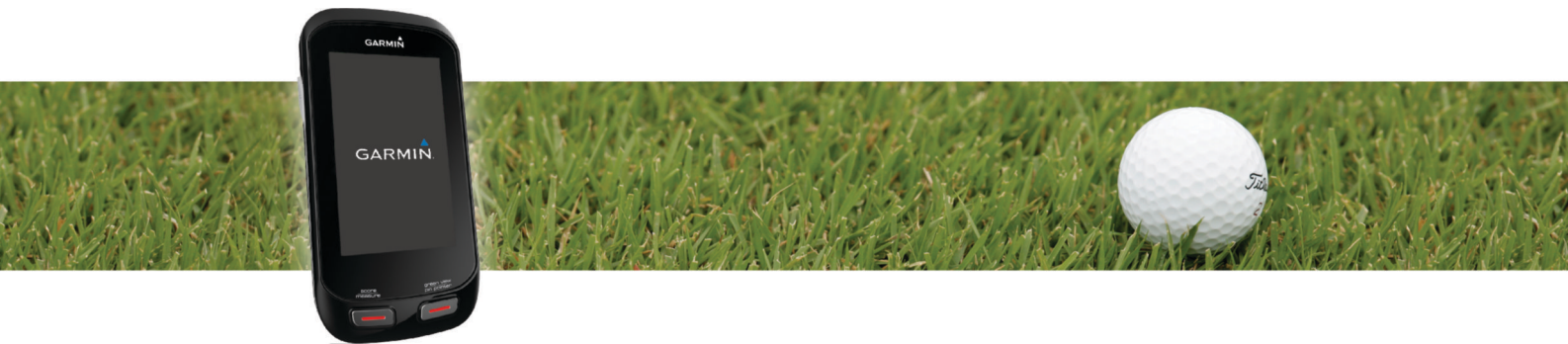

Brugervejledning

#### © 2014 Garmin Ltd. eller dets datterselskaber

Alle rettigheder forbeholdes. I henhold til lovgivningen om ophavsret må denne vejledning ikke kopieres, helt eller delvist, uden skriftligt samtykke fra Garmin. Garmin forbeholder sig retten til at ændre eller forbedre sine produkter og til at ændre indholdet af denne vejledning uden at være forpligtet til at varsle sådanne ændringer og forbedringer til personer eller organisationer. Gå til [www.garmin.com](http://www.garmin.com) for at finde aktuelle opdatringer og supplerende oplysninger om brugen af dette produkt.

Garmin®, Garmin logoet og Approach® er varemærker tilhørende Garmin Ltd. eller dets datterselskaber, registreret i USA og andre lande. Garmin Connect™ og Garmin Express™ er varemærker tilhørende Garmin Ltd. eller dets datterselskaber. Disse varemærker må ikke anvendes uden udtrykkelig tilladelse fra Garmin.

Apple®, iPhone® og Mac® er varemærker tilhørende Apple Inc., der er registreret i USA og andre lande. iOS® er et registreret varemærke tilhørende Cisco Systems, Inc., som bruges under licens af Apple Inc. Navnet Bluetooth® og de tilhørende logoer ejes af Bluetooth SIG, Inc., og enhver brug deraf af Garmin foregår på licens. microSD™ og microSDHC logoet er varemærker tilhørende SD-3C, LLC. Wi-Fi® er et registreret varemærke tilhørende Wi-Fi Alliance Corporation. Windows® er et registreret varemærke tilhørende Microsoft Corporation i USA og andre lande. Rettighederne til øvrige varemærker og handelsnavne tilhører de respektive ejere.

# Indholdsfortegnelse

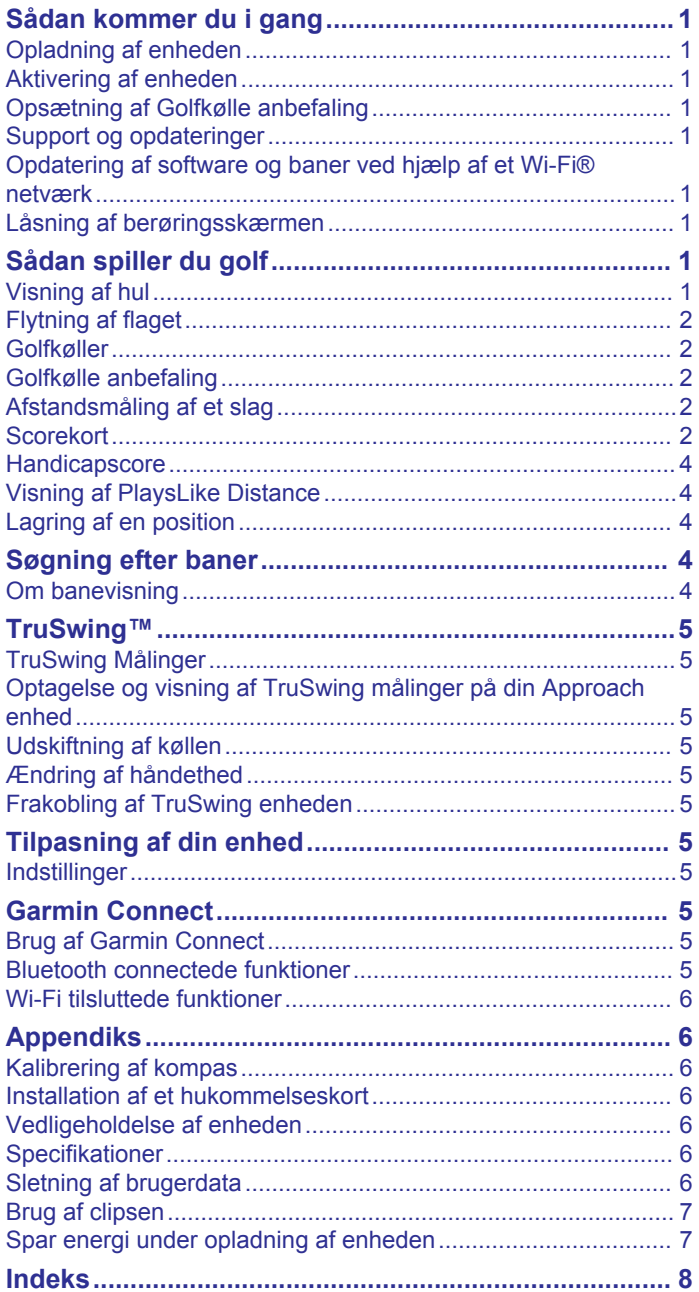

# **Sådan kommer du i gang**

#### **ADVARSEL**

<span id="page-4-0"></span>Se guiden *Vigtige produkt- og sikkerhedsinformationer* i æsken med produktet for at se produktadvarsler og andre vigtige oplysninger.

Udfør disse opgaver, når du bruger enheden for første gang.

- **1** Registrer din enhed (*Support og opdateringer*, side 1).
- **2** Oplad enheden (*Opladning af enheden*, side 1).
- **3** Tænd for enheden (*Aktivering af enheden*, side 1).
- **4** Gå ud og tag et spil golf (*Sådan spiller du golf*, side 1).

# **Opladning af enheden**

#### **ADVARSEL**

Dette produkt indeholder et litiumionbatteri. Opbevar enheden uden for direkte sollys for at undgå risiko for personskade eller produktskade, der skyldes, at batteriet udsættes for ekstrem varme.

#### *BEMÆRK*

For at forebygge korrosion skal du tørre USB-porten, beskyttelseshætten og det omgivende område grundigt før opladning eller tilslutning til en pc.

Enheden får strøm fra et indbygget litiumion-batteri, som kan oplades ved hjælp af en almindelig stikkontakt eller en USB-port på din computer.

**1** Fjern vejrhætten  $\textcircled{1}$  fra USB-porten  $\textcircled{2}$ .

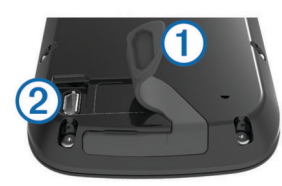

- **2** Sæt det lille stik på USB-kablet ind i USB-porten på enheden.
- **3** Slut det store stik på USB-kablet til AC-opladeren.
- **4** Sæt AC-opladeren i en almindelig stikkontakt.
- **5** Oplad enheden helt. Et fuldt opladet batteri holder op til 15 timer.

### **Aktivering af enheden**

Første gang du bruger enheden, bliver du bedt om at vælge sprog og måleenhed. Du kan også indstille anbefalinger for golfkøller under den første opsætning.

Hold nede på (<sup>'</sup>) nede.

# **Opsætning af Golfkølle anbefaling**

Når du tænder enheden for første gang, kan du opsætte golfkølle anbefaling. Hvis du ikke opsætter golfkølle anbefaling under den indledende opsætning, kan du gøre dette til hver en tid (*[Aktivering af golfkølle anbefaling](#page-5-0)*, side 2).

- 1 Vælg < eller > for at vælge en kølle.
- 2 Vælg  $\biguparrow$  eller  $\biguparrow$  for at indtaste en distance.
- **3** Vælg ▶ for at indtaste en distance for den næste kølle.
- **4** Gentag trin 2 og 3 for at indtaste en distance for hver yderligere kølle.

**BEMÆRK:** Du skal indtaste en distance for mindst tre køller.

**5** Når du har indtastet en distance for mindst tre køller, skal du vælge  $\checkmark$ .

### **Support og opdateringer**

Garmin Express™ giver hurtig adgang til disse tjenester til Garmin® enheder. Nogle tjenester er måske ikke tilgængelige til din enhed.

- Produktregistrering
- **Brugervejledninger**
- **Softwareopdateringer**
- Kort, kortprodukt eller baneopdateringer
- Køretøjer, stemmer og andet ekstraudstyr

#### **Konfigurering af Garmin Express**

- **1** Tilslut enheden til din computer med et USB-kabel.
- **2** Gå til [www.garmin.com/express](http://www.garmin.com/express).
- **3** Følg instruktionerne på skærmen.

## **Opdatering af software og baner ved hjælp af et Wi**‑**Fi® netværk**

Før du kan bruge Wi‑Fi teknologi til at opdatere din enhed, skal du oprette forbindelse til et Wi‑Fi netværk (*[Oprettelse af](#page-9-0) [forbindelse til trådløst netværk](#page-9-0)*, side 6).

Vælg **Opsætning** > **Wi-Fi** > **Opdateringer**.

Enheden installerer automatisk tilgængelige opdateringer. Nogle opdateringer kræver muligvis, at du genstarter enheden.

## **Låsning af berøringsskærmen**

Du kan forebygge utilsigtede skærmtryk ved at låse skærmen.

- 1 Vælg <sup>(b)</sup>
- $2 \text{ Vælg } 4$

# **Sådan spiller du golf**

- **1** Vælg **Spil**.
- **2** Vælg en bane.

### **Visning af hul**

Enheden viser oplysninger om det hul, du er i gang med at spille.

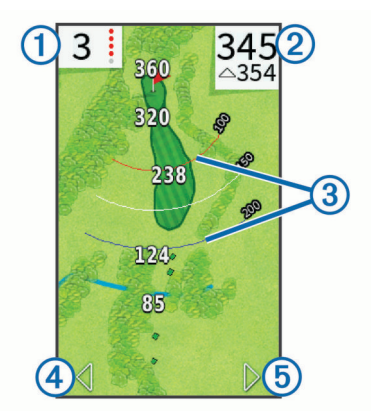

Viser hulnummeret. Antallet af farvede prikker angiver par for hullet.  $\odot$ 

- Viser afstanden til midten af greenen eller valgt flagplacering.  $^{\circ}$ Aktiverer tilstand med store tal, når det vælges.
- $\circled{3}$ Viser layup-buer, der angiver afstand til flag.
- Fire buer vises for par 5 eller højere, tre buer vises for par 4, og der vises ingen buer for par 3.
- $\circled{4}$ viser det forrige hul, når den er valgt.  $\Omega$  afslutter runden, når den er valgt (kun ved første og sidste hul).
- Flytter dig til det næste hul, når det vælges. **G**

# <span id="page-5-0"></span>**Flytning af flaget**

Mens du spiller et spil, kan du se nærmere på greenen og flytte flagplaceringen.

- **1** Gå i gang med at spille en runde (*[Sådan spiller du golf](#page-4-0)*, [side 1](#page-4-0)) eller med at vise en bane (*[Om banevisning](#page-7-0)*, side 4).
- **2** Vælg **green view** for at zoome ind på greenen.
- **3** Træk i  $\blacktriangleright$  for at ændre flagplaceringen.

Funktionen PinPointer tilpasser sig den nye flagplacering.

#### **Visning af retningen til flaget**

Før du kan få vist retningen til flaget, skal du kalibrere kompasset (*[Kalibrering af kompas](#page-9-0)*, side 6).

Funktionen PinPointer er et kompas, der giver retningshjælp, når du ikke kan se flagplaceringen.

Hold **pin pointer**.

### **Golfkøller**

Du kan gemme distanceoplysninger for hver enkelt golfkølletype.

Hvis golfkølle anbefaling er aktiveret, anvender enheden dine kølleoplysninger ved anbefaling af kølle til næste slag.

#### **Tilføj en kølle**

- **1** Vælg **Opsætning** > **Køller** > **Tilføj golfkølle**.
- **2** Indtast et navn til køllen.
- 3 Vælg $\checkmark$ .
- **4** Vælg en kølletype.

#### **Redigering af kølleoplysninger**

- **1** Vælg **Opsætning** > **Køller**.
- **2** Vælg en kølle.
- **3** Vælg en mulighed:
	- Hvis du vil ændre afstanden for en kølle, skal du vælge **Rediger afstand**.

**BEMÆRK:** Denne indstilling er kun tilgængelig, når du aktiverer køllestatistik.

- Hvis du vil have vist køllestatistik, skal du vælge **Slag**. **TIP:** Vælg > **Gem i Golfkølle anbefaling** for at gemme køllen i Golfkølle anbefaling.
- Vælg **Kølletype** for at vælge køllens materiale.
- Hvis du vil fjerne en kølle listen, skal du vælge **Slet**.

# **Golfkølle anbefaling**

Når funktionen Golfkølle anbefaling er aktiveret, anbefaler den en kølle til næste slag.

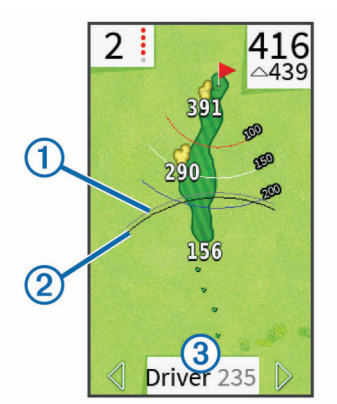

- $\bigcap$ Viser den omtrentlige rækkevidde for den anbefalede kølle, når golfkølle anbefaling er aktiveret.
- $\overline{2}$ Viser den omtrentlige rækkevidde for golfkøllen og indregner højdeforskelle, når "plays like" distance er aktiveret.

Viser den anbefalede kølle og kølledistance, når golfkølle anbefa- $\circled{3}$ ling er aktiveret.

#### **Aktivering af golfkølle anbefaling**

Du kan også anvende golfkølle anbefaling til at vise golfkølle anbefalinger, når du spiller en runde golf.

- **1** Vælg **Opsætning** > **Golfkølle anbefaling**.
- **2** Vælg **Til**.

### **Afstandsmåling af et slag**

- **1** Hold **measure** nede, når du har overstået et slag.
- **2** Vælg **Start afstandsmåling**.
- **3** Gå hen til bolden.

Du behøver ikke at gå direkte hen til din bold for at få en præcis måling. Enheden måler afstanden i en lige linje fra dit udgangspunkt. Du kan vælge  $\bigstar$  for at vende tilbage til kortet under måling.

- **4** Vælg en funktion, når du når hen til din bold:
	- Hvis du vil slette slaget, skal du vælge **Nulstil**.
	- Hvis du vil lægge slagafstanden til et køllegennemsnit, skal du vælge **Gem slag**, og derefter vælge den kølle, du brugte til slaget. Enheden gemmer slaget på scorekortet og tilføjer slagafstanden til din gennemsnitlige slagafstand for golfkøllen (*Redigering af kølleoplysninger*, side 2).

### **Scorekort**

Før du kan begynde at vedligeholde en pointscore, skal du vælge scoremetoden (*[Sådan ændrer du scoremetoden](#page-6-0)*, [side 3\)](#page-6-0).

Du kan registrere pointscorer for op til fire spillere.

- **1** Gå i gang med at spille (*[Sådan spiller du golf](#page-4-0)*, side 1).
- **2** Vælg **score**.
- **3** Vælg en funktion:
	- Vælg navnet på en spiller for at redigere det.
	- Vælg  $\triangle$  for at indtaste antallet af slag for det valgte hul.
	- Vælg > **Angiv spillere** for at redigere spillerhandicap. Denne funktion bliver kun vist, hvis du har aktiveret handicapscore (*[Sådan aktiverer du handicapscore](#page-7-0)*, [side 4\)](#page-7-0).
	- Vælg > > **Opsætning** > **Scorer** > **Metode** for at ændre scoremetoden. Hvis de pointscorer, du allerede har indtastet for runden, ikke er kompatible med den nye scoremetode, spørger enheden dig, om du vil rydde alle pointscorer for runden eller beholde den nuværende scoremetode.
- **4** Vælg **score** for at vende tilbage til banekortet.

#### **Om scorekortet**

Du kan få vist og ændre hver enkelt spillers navn, score og handicap under en runde ved hjælp af scorekortet.

<span id="page-6-0"></span>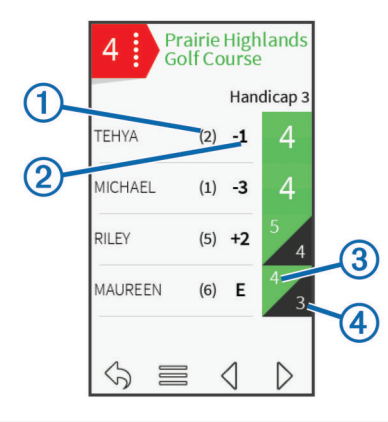

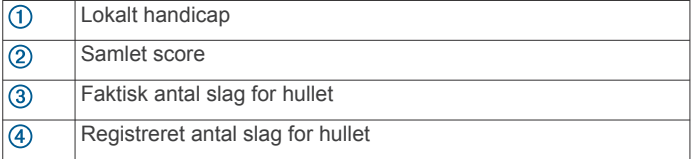

#### **Sådan ændrer du scoremetoden**

Du kan ændre den metode, som enheden bruger til at holde styr på resultater.

- **1** Vælg en funktion:
	- Hvis du er i gang med at spille en runde, skal du vælge  $\circlearrowleft$ > > **Opsætning** > **Scorer** > **Metode**.
	- Hvis du ikke er i gang med at spille en runde, skal du vælge **Opsætning** > **Scorer** > **Metode**.
- **2** Vælg en scoremetode.

#### *Om Stableford-score*

Når du vælger Stableford-scoremetoden (*Sådan ændrer du scoremetoden*, side 3), tildeles antal point baseret på antallet af slag, der er brugt i forhold til par. Ved slutningen af hver runde vinder den højeste score. Enheden tildeler point som angivet af United States Golf Association.

Scorekortet for et spil med Stableford-score viser point i stedet for slag.

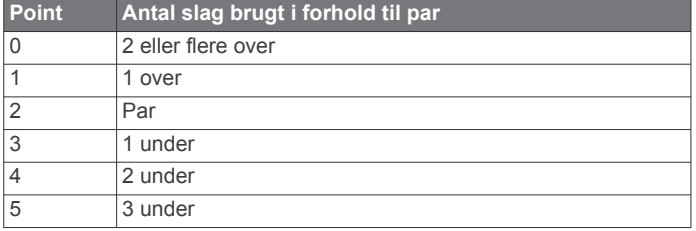

#### *Om Match-score*

Når du vælger Match-scoremetoden (*Sådan ændrer du scoremetoden*, side 3), tildeles et point ved hvert hul til den spiller, der har det mindste antal slag. Ved slutningen af en runde er det den spiller, som har vundet flest huller, der vinder.

**BEMÆRK:** Match-score kan kun bruges til to spillere.

Når du indstiller Approach til at tælle slag, afgør enheden for hver runde, hvem vinderen er. Alternativt skal du vælge spilleren med det færreste antal slag ved slutningen af hvert hul. Hvis det står lige med hensyn til antal slag, skal du vælge Delt.

#### *Om Skins-score*

Når du vælger scoremetoden Skins (*Sådan ændrer du scoremetoden*, side 3), konkurrerer spillerne om en præmie for hvert hul.

Når du indstiller Approach til at tælle slag, afgør enheden for hvert hul, hvem vinderen er. Alternativt skal spilleren med det færreste antal slag vælges ved afslutningen af hvert hul. Du kan vælge flere spillere, hvis det er uafgjort, hvem vinderen er.

### **Visning af statistik for runde**

Du kan få vist statistik for den runde, du er i gang med at spille.

- 1 Mens et spil er i gang, skal du vælge score >  $\blacksquare$
- **2** Vælg en funktion:
	- For at få vist oplysninger for alle spillere skal du vælge **Rundedetaljer**.
	- For at få vist flere oplysninger om en individuel spiller skal du vælge **Rundedetaljer** > > **Spillerdetaljer**, vælge navnet på spilleren og derefter vælge en statistik, du vil se.

#### **Om individuelle scorekort**

Individuelle scorekort indeholder en hul for hul-oversigt over en spillers runde. Fire forskellige symboler repræsenterer antallet af slag i forhold til par. En par-score har ikke noget symbol.

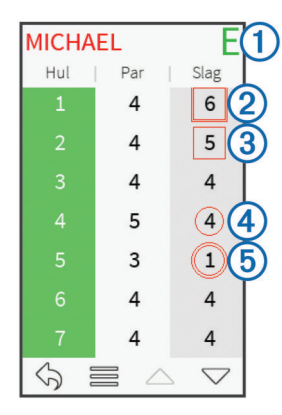

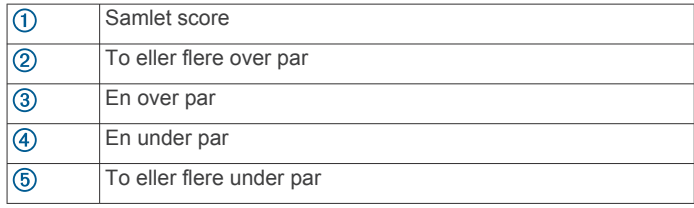

#### **Sådan vises historik**

Du kan få vist gemte slag, runder og spillerstatistikker.

- **1** Vælg **Historik**, og vælg en runde, du vil have vist. Enheden viser oplysninger om alle spillere.
- **2** Vælg en funktion.
	- Vælg > **Spillerdetaljer**, og vælg navnet på en spiller for at få vist et individuelt scorekort for runden (*Om individuelle scorekort*, side 3).
	- Vælg > **Banedetaljer** for at se en liste for hvert hul og dets par.
	- Vælg > **Rediger scorekort** for at justere individuelle oplysninger for runden, herunder de enkelte spilleres navne, scorer og handicap.
	- Vælg > **Slet scorekort** for at slette scorekortet fra enhedens historik.

#### **Visning af scorekort på en computer**

Du kan få vist alle scorekort på din computer.

- **1** Tilslut enheden til din computer med USB-kablet.
- Enheden vises som et flytbart drev under Denne computer på Windows® computere og som en monteret disk på Mac® computere.
- **2** Åbn enhedsdrevet.
- **3** Åbn **Scorekort** > **ScorecardViewer.html** for at få vist scorekort.

# <span id="page-7-0"></span>**Handicapscore**

Du kan angive et handicap for hullet (*Indstilling af hul-handicap*, side 4) og for hver enkelt spiller (*Angivelse af spillerhandicap*, side 4).

#### **Sådan aktiverer du handicapscore**

- **1** Vælg **Opsætning** > **Scorer** > **Handicap**.
- **2** Vælg **Til**.

#### **Angivelse af spillerhandicap**

Før du kan score ved hjælp af handicap, skal du aktivere handicapscore (*Sådan aktiverer du handicapscore*, side 4).

- 1 Vælg **score** >  $\equiv$  > Angiv spillere, mens et spil er i gang.
- **2** Vælg **for den spiller, du vil angive eller ændre handicap** for.
- **3** Vælg en funktion:
	- Vælg **Lokalt handicap** for at angive det antal slag, som skal trækkes fra spillerens samlede score.
	- Vælg **Indeks\Slope-metode** for at indtaste spillerens handicap-indeks og banens sværhedsgrad for at beregne et banehandicap for spilleren.

#### **Indstilling af hul-handicap**

Før du kan score ved hjælp af handicap, skal du aktivere handicapscore (*Sådan aktiverer du handicapscore*, side 4).

Enheden viser standardhandicap for hullet, hvis det er tilgængeligt. Du kan indstille hul-handicappet manuelt.

- **1** Mens et spil er i gang kan, skal du vælge **score** >  $\equiv$  > Skift **handicap**.
- **2** Indtast hul-handicappet.

## **Visning af PlaysLike Distance**

Funktionen "PlaysLike Distance" indregner højdeændringer på banen ved at vise den justerede afstand til greenen.

- **1** Vælg **Opsætning** > **Plays Like Distance**.
- **2** Vælg **Vis**.

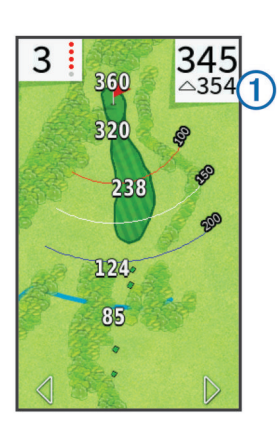

Den samlede "PlaysLike" disttance for hullet vises i øverste højre hjørne på skærmen  $\Omega$  under afstanden til midten af greenen.

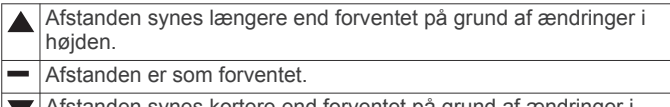

Afstanden synes kortere end forventet på grund af ændringer i højden.

# **Lagring af en position**

Du kan markere en position på et hul ved hjælp af din aktuelle position eller Touch Targeting.

**BEMÆRK:** Du kan rydde alle gemte positioner fra et hul ved at vælge  $\diamond$  >  $\blacksquare$  > Ryd positioner.

- **1** Vælg  $\circlearrowright$  > Gem position, mens et spil er i gang.
- **2** Vælg en funktion:
	- Vælg **Brug aktuel placering** for at placere en markering ved din aktuelle position for hullet.
	- Vælg **Brug Touch Targeting** for at vælge en position på kortet.

# **Søgning efter baner**

Brug enheden til at finde en golfbane i nærheden eller i en bestemt by. Du kan også finde en golfbane efter navn.

- **1** Vælg **Gennemse**.
- **2** Vælg en funktion:
	- Vælg **Søg i nærheden** for at søge efter de baner, der er tættest på din aktuelle position.
	- Vælg **Stav bynavn** for at søge efter baner i en bestemt by.
	- Vælg **Stav banes navn** for at søge efter en bane efter navnet.

# **Om banevisning**

Når du finder en bane, viser enheden en hul for hul-oversigt over den valgte bane. Du kan få vist et nærbillede af greenen (*[Flytning af flaget](#page-5-0)*, side 2) eller måle afstande (*Måling af afstand ved hjælp af Touch Targeting*, side 4).

Hvis du ikke berører skærmen i et kort stykke tid efter, at du har valgt et hul, starter en banesimulering (*Tilstanden Gennemse*, side 4).

#### **Måling af afstand ved hjælp af Touch Targeting**

Mens du gennemser en bane eller spiller et spil, kan du ved hjælp af Touch Targeting måle afstanden til et hvilket som helst punkt på kortet.

- **1** Gå i gang med at spille en runde (*[Sådan spiller du golf](#page-4-0)*, [side 1\)](#page-4-0) eller med at vise en bane (*Om banevisning*, side 4).
- **2** Træk med fingeren for at placere målcirklen  $(1)$ .

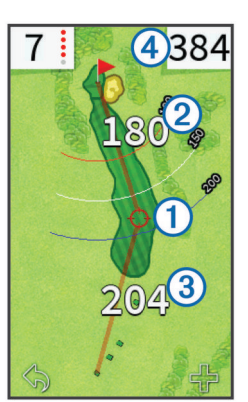

- $(2)$ Viser afstanden til midten af greenen fra målcirklen.
- Viser afstanden fra din aktuelle position til målcirklen. Hvis du 3
- gennemser banen, er  $\circled{3}$  afstanden fra tee'en til målcirklen.
- $\circledA$ Viser summen af de to afstande.
- **3** Vælg, om nødvendigt,  $\blacklozenge$  for at zoome ind på målcirklen.
- 4 Når du har zoomet ind på målcirklen, kan du vælge < for at vende tilbage til kortet over hullet.

#### **Tilstanden Gennemse**

Når du gennemser en bane, kan du få vist en simulering af banen. Kortet zoomer gradvist ind på greenen for at simulere den måde, det fungerer på, når du spiller gennem et hul.

Simuleringen starter automatisk, hvis du ikke berører skærmen i et kort stykke tid, efter du har valgt hullet.

# **TruSwing™**

<span id="page-8-0"></span>Funktionen TruSwing giver dig mulighed for at få vist de svingmålinger, der er registreret fra din TruSwing enhed. Gå til [www.garmin.com/golf](http://www.garmin.com/golf) for at købe en TruSwing enhed.

# **TruSwing Målinger**

Du kan se svingmålinger på din Approach enhed, på Garmin Connect™ eller på Garmin Connect Mobile app'en. Se brugervejledningen til din TruSwing enhed for at få yderligere oplysninger.

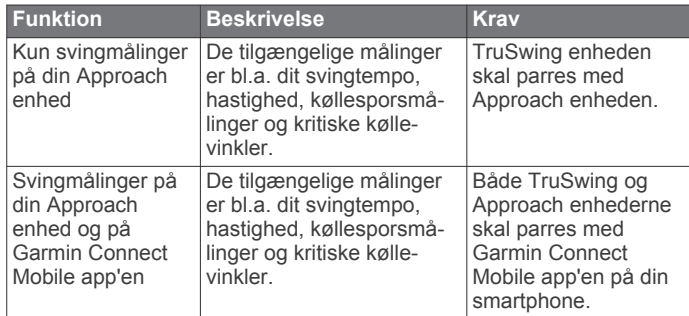

# **Optagelse og visning af TruSwing målinger på din Approach enhed**

Før du kan få vist TruSwing indstillinger på din Approach enhed, er du muligvis nødt til at opdatere softwaren (*[Support og](#page-4-0) [opdateringer](#page-4-0)*, side 1).

**1** Kontroller, at din TruSwing enhed sidder godt fast på din kølle.

Se brugervejledningen til din TruSwing enhed for at få yderligere oplysninger.

- **2** Tænd TruSwing enheden.
- **3** På din Approach enhed skal du vælge **Opsætning** > **TruSwing**.

Din Approach enhed parres med TruSwing enheden.

- **4** Vælg en kølle.
- **5** Slå et slag.

Din Approach enhed viser svingmålinger efter hvert sving. Du kan vælge  $\blacktriangleleft$  eller  $\blacktriangleright$  for at rulle gennem de registrerede svingmålinger.

# **Udskiftning af køllen**

- **1** På skærmbilledet TruSwing skal du vælge > **Skift kølle**.
- **2** Vælg en kølle.

# **Ændring af håndethed**

- **1** På skærmbilledet TruSwing skal du vælge > **Håndethed**.
- **2** Vælg en funktion.

# **Frakobling af TruSwing enheden**

På skærmen TruSwing vælges .

# **Tilpasning af din enhed**

# **Indstillinger**

Vælg Opsætning for at tilpasse enhedens indstillinger og funktioner.

**Wi-Fi**: Aktiverer Wi‑Fi trådløs teknologi.

**Scorer**: Indstiller scoremetode, aktiverer handicapscore (*[Sådan](#page-7-0)  [aktiverer du handicapscore](#page-7-0)*, side 4), og aktiverer statistiksporing.

Bluetooth: Aktiverer Bluetooth® trådløs teknologi.

#### **Køller**: Tilføjer og fjerner golfkøller (*[Redigering af](#page-5-0) [kølleoplysninger](#page-5-0)*, side 2).

**Display**: Indstiller timeout til baggrundslys.

**Skift til næste hul**: Indstiller automatisk eller manuelt skift til næste hul.

**Enhed for distance**: Indstiller måleenhed for distance.

- **Plays Like Distance**: Viser "Plays Like Distance" (*[Visning af](#page-7-0)  [PlaysLike Distance](#page-7-0)*, side 4).
- **Golfkølle anbefaling**: Aktiverer golfkølle anbefalinger (*[Aktivering af golfkølle anbefaling](#page-5-0)*, side 2).
- **Kalibrer kompas**: Gør det muligt for dig at kalibrere kompasset manuelt (*[Kalibrering af kompas](#page-9-0)*, side 6).

**Sprog**: Indstiller sproget på enheden.

**BEMÆRK:** Når du ændrer tekstsproget, ændres sproget af brugerindtastede data eller kortdata.

**Om**: Viser vigtige softwareoplysninger og dit enheds-id.

# **Garmin Connect**

Du kan oprette forbindelse til dine venner på Garmin Connect. Garmin Connect giver dig værktøj til at spore, analysere og dele data. Du kan registrere begivenheder fra din aktive livsstil, bl.a. golf, vandreture, løb, oplevelser osv. Opret en gratis konto på [www.garminconnect.com/start](http://www.garminconnect.com/).

# **Brug af Garmin Connect**

Du kan uploade dine scorekort og golfkølledata til Garmin Connect for at kunne udføre omfattende analyser, og du kan dele dine scorekort med dine venner. Du kan få vist din samlede statistik, statistik fra en runde eller statistik for en bane. Du kan også redigere golfkølleoplysninger for de golfkøller, der bruges til golfkølle anbefaling.

- **1** Tilslut enheden til din computer med et USB-kabel.
- **2** Gå til [www.garminconnect/golf](http://www.garminconnect.com/golf).
- **3** Følg instruktionerne på skærmen.

# **Bluetooth connectede funktioner**

Denne enhed har flere Bluetooth tilsluttede funktioner til din kompatible mobile enhed ved hjælp af Garmin Connect Mobile app'en.

- **Data uploades til Garmin Connect**: Sender data til Garmin Connect ved hjælp af Garmin Connect Mobile app'en. Du kan finde flere oplysninger på [www.garmin.com/intosports/apps](http://www.garmin.com/intosports/apps).
- **Meddelelser**: En alarm gør dig opmærksom på, at du modtager en besked.

### **Sådan parrer du din telefon**

- **1** Gå til [www.garmin.com/intosports/apps,](http://www.garmin.com/intosports/apps) og download Garmin Connect Mobile-app'en til din telefon.
- **2** Placer din telefon inden for en rækkevidde af 10 m (33 fod) til din enhed.
- **3** Fra din enhed skal du vælge **Opsætning** > **Bluetooth** > **Par mobil enhed** og følg instruktionerne på skærmen.
- **4** Åbn Garmin Connect Mobile-app'en fra telefonen, og følg instruktionerne på skærmen for at tilslutte en enhed. Vejledningen begynder under den indledende konfiguration eller, hvis du vælger **= > Enheder**.

### **Tilslutning til en parret telefon**

Før du kan tilknytte din telefon, skal du parre din telefon med din enhed.

Når du tilknytter din telefon ved hjælp af Bluetooth trådløs teknologi, kan du dele scorer og andre data med Garmin Connect. Du kan også få vist telefonmeddelelser på din enhed.

**1** Aktiver Bluetooth trådløs teknologi på telefonen.

- <span id="page-9-0"></span>**2** Vælg på din enhed **Opsætning** > **Bluetooth** > **Forbindelse**  > **Til** for at aktivere Bluetooth trådløs teknologi.
- **3** Vælg **Meddelelser** for at vise eller skjule telefonmeddelelser.

#### **Telefonmeddelelser**

Telefonmeddelelser kræver, at en kompatibel smartphone parres med Approach enheden. Når din telefon modtager beskeder, sender den meddelelser til din enhed.

#### *Visning af meddelelser*

Før du kan få vist meddelelser, skal du forbindes med din parrede telefon (*[Tilslutning til en parret telefon](#page-8-0)*, side 5).

- **1** Vælg > **Meddelelser**.
- **2** Vælg en meddelelse.
- **3** Vælg ▲ eller ▼ for at rulle gennem indholdet i meddelelsen.

# **Wi-Fi tilsluttede funktioner**

Denne enhed har Wi‑Fi tilknyttede funktioner. Garmin Connect Mobile app'en er ikke påkrævet, hvis du bruger Wi‑Fi tilslutningsmuligheden.

**Software- og baneopdateringer**: Enheden downloader den nyeste software og baneopdateringer, når en Wi‑Fi tilslutning er tilgængelig. Næste gang, du tænder for enheden, kan du følge vejledningen på skærmen for at installere software og baneopdateringerne.

#### **Oprettelse af forbindelse til trådløst netværk**

- **1** Vælg **Opsætning** > **Wi-Fi**.
- **2** Hvis det er nødvendigt, skal du vælge Til/Fra-knappen for at aktivere Wi‑Fi teknologi.
- **3** Vælg **Tilføj netværk**.
- **4** Vælg en funktion:
	- Hvis du vil vælge et broadcast trådløst netværk, skal du vælge et trådløst netværk på listen og indtaste adgangskoden, hvis det er nødvendigt.
	- Hvis du vil vælge et ikke-broadcast trådløst netværk, skal du vælge  $\blacklozenge$ , og indtaste netværks-SSID og adgangskode.

Enheden husker netværksoplysningerne og opretter automatisk forbindelse, når du returnerer til dette sted.

# **Appendiks**

# **Kalibrering af kompas**

**BEMÆRK:** Det elektroniske kompas skal kalibreres, mens du opholder dig udendørs. Stå ikke i nærheden af objekter, der kan påvirke magnetfelter, som f.eks. biler, bygninger eller strømførende luftledninger.

Enheden er kalibreret fra fabrikken, og den er som standard indstillet til automatisk kalibrering. Hvis du oplever uregelmæssig kompasfunktion, f.eks. efter rejse over store afstande eller efter store temperaturændringer, kan du kalibrere kompasset manuelt.

- **1** Vælg **Opsætning** > **Kalibrer kompas**.
- **2** Følg instruktionerne på skærmen.

# **Installation af et hukommelseskort**

Du kan installere et microSD™ hukommelseskort til yderligere lagring eller forudindlæste kort.

**1** Fjern vejrhætten ① fra microSD kortstikket ②.

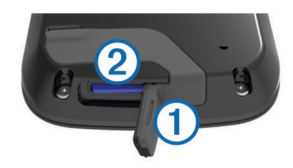

**2** Skub kortet ind, indtil det klikker på plads.

# **Vedligeholdelse af enheden**

#### *BEMÆRK*

Du må ikke opbevare enheden på steder, hvor den kan blive udsat for ekstreme temperaturer i længere tid, da det kan føre til permanente skader på enheden.

Du må aldrig bruge en hård eller skarp genstand til at betjene berøringsskærmen, da det kan beskadige skærmen.

Undgå kemiske rengøringsmidler, opløsnings- og insektmidler, der kan beskadige plastikkomponenterne og overfladebehandlingen.

Fastgør beskyttelseshætten omhyggeligt for at undgå, at USBporten bliver beskadiget.

#### **Rengøring af skærmen**

Til rengøring af skærmen skal du bruge en blød, ren, fnugfri klud og vand, isopropylalkohol eller brillerens.

Fugt kluden med væsken, og tør forsigtigt skærmen af.

#### **Rengøring af enheden**

#### *BEMÆRK*

Selv små mængder sved eller fugt kan forårsage korrosion i de elektriske kontakter, når de tilsluttes en oplader. Korrosion kan forhindre opladning og dataoverførsel.

- **1** Rengør enheden med en klud fugtet med en mild rengøringsmiddelopløsning.
- **2** Tør den af.

Efter rengøring skal du lade enheden tørre helt.

#### **Brug af baggrundslys**

• Du kan når som helst aktivere baggrundslyset ved at trykke på berøringsskærmen.

**BEMÆRK:** Alarmer og meddelelser aktiverer også baggrundsbelysningen.

- Vælg  $\Diamond$  for at tænde baggrundslyset og justere lysstyrken.
- Du kan ændre timeout for baggrundslyset (*[Indstillinger](#page-8-0)*, [side 5\)](#page-8-0).

# **Specifikationer**

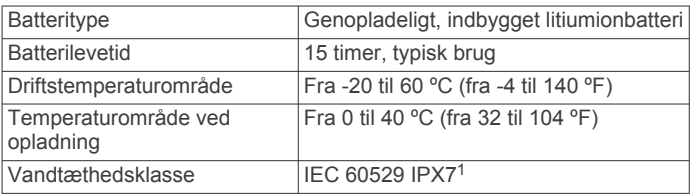

# **Sletning af brugerdata**

**BEMÆRK:** Denne proces sletter alle brugerindtastede data.

- **1** Hold  $(')$  nede for at slukke for enheden.
- **2** Tænd enheden, mens du holder **green view** nede.
- **3** Vælg **Ja**.

<sup>1</sup> Enheden tåler hændelig udsættelse for vand op til 1 meter i op til 30 minutter. Du kan finde flere oplysninger på [www.garmin.com/waterrating](http://www.garmin.com/waterrating).

# <span id="page-10-0"></span>**Brug af clipsen**

**BEMÆRK:** Din clips ser evt. anderledes ud end på billedet. Du kan bruge clipsen til at sætte enheden fast til bæltet, lommen eller tasken.

- **1** Skub bunden af enheden ind i den nederste del af clipsen. **BEMÆRK:** Hvis du placerer enheden omvendt i clipsen, bliver den ikke låst på plads og kan nemt falde ud af clipsen.
- **2** Tryk den øverste del af enheden ind i den øverste del af clipsen, indtil den klikker på plads.

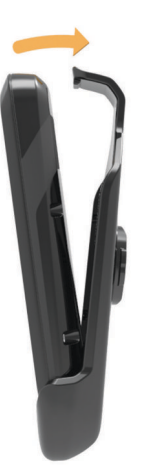

**3** Fjern enheden ved at trække den øverste del af clipsen ud, mens du trykker på bagsiden af enheden og trækker bunden af enheden ud fra bunden af clipsen.

# **Spar energi under opladning af enheden**

Du kan slukke enhedens display og alle andre funktioner, mens du oplader.

- **1** Tilslut enheden til en ekstern strømkilde. Den resterende batterikapacitet vises.
- **2** Hold tænd/sluk-knappen nede i 4 til 5 sekunder. Displayet slukker, og enheden skifter til batterisparetilstand.
- **3** Oplad enheden helt.

# **Indeks**

#### <span id="page-11-0"></span>**B**

baner gennemse **[4](#page-7-0)** lagring af positioner **[4](#page-7-0)** spille **[1](#page-4-0)** batteri, oplade **[1](#page-4-0), [7](#page-10-0)** Bluetooth teknologi **[5](#page-8-0)** brugerdata, slette **[6](#page-9-0)** bælteclips **[7](#page-10-0)**

#### **C**

clips **[7](#page-10-0)**

### **D**

data opbevare **[5](#page-8-0)** overføre **[5](#page-8-0)** distance, måle **[4](#page-7-0)**

#### **E**

enhed, vedligeholdelse **[6](#page-9-0)**

#### **F**

flagplacering, green oversigt **[2](#page-5-0)**

#### **G**

Garmin Connect **[5,](#page-8-0) [6](#page-9-0)** Garmin Express **[1](#page-4-0)** opdatering af software **[1](#page-4-0)** registrering af enheden **[1](#page-4-0)** golfkøller **[1,](#page-4-0) [2](#page-5-0)** green oversigt, flagplacering **[2](#page-5-0)**

#### **H**

handicap [2,](#page-5-0) [4](#page-7-0) handicapscore, spiller **[4](#page-7-0)** historik **[3](#page-6-0)** sende til computer **[5](#page-8-0)** hukommelseskort **[6](#page-9-0)** håndethed **[5](#page-8-0)**

# **I**

indstillinger **[5](#page-8-0)**

### **K**

kompas **[2](#page-5-0)** kalibrere **[6](#page-9-0)** kort opdatere **[1](#page-4-0)** opdateringer **[1](#page-4-0)** symboler **[1](#page-4-0)** køller **[2](#page-5-0)**

#### **L**

lagring af positioner **[4](#page-7-0)** lysstyrke **[6](#page-9-0)** låse, skærm **[1](#page-4-0)**

#### **M**

meddelelser **[6](#page-9-0)** microSD kort. *Se* hukommelseskort målinger **[2](#page-5-0), [5](#page-8-0)**

#### **N**

nulstilling af enheden **[6](#page-9-0)**

#### **O**

opdateringer banekort **[1](#page-4-0)** software **[1](#page-4-0)** oplade **[7](#page-10-0)**

#### **P**

parre **[5](#page-8-0)** produktregistrering **[1](#page-4-0)** programmer **[6](#page-9-0)**

#### **R**

registrering af enheden **[1](#page-4-0)** rengøring af enheden **[6](#page-9-0)**

rydde, historik **[3](#page-6-0)**

#### **S**

score **[2,](#page-5-0) [3](#page-6-0)** handicap **[4](#page-7-0)** match **[3](#page-6-0)** skins **[3](#page-6-0)** scorekort [2](#page-5-0), [3](#page-6-0) vise **[3](#page-6-0)** simulering, hul **[4](#page-7-0)** skærm lysstyrke **[6](#page-9-0)** låse **[1](#page-4-0)** rengøring **[6](#page-9-0)** skærmindstillinger **[5](#page-8-0)** software, opdatere **[1](#page-4-0)** statistik **[3](#page-6-0)** svinganalyse **[5](#page-8-0) T**

# tænd/sluk-knap **[1](#page-4-0)**

**W**

Wi-Fi, tilslutte **[6](#page-9-0)** Wi-Fi [1](#page-4-0) tilslutte **[6](#page-9-0)**

# support.garmin.com

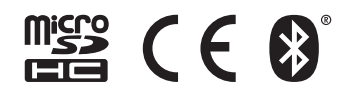